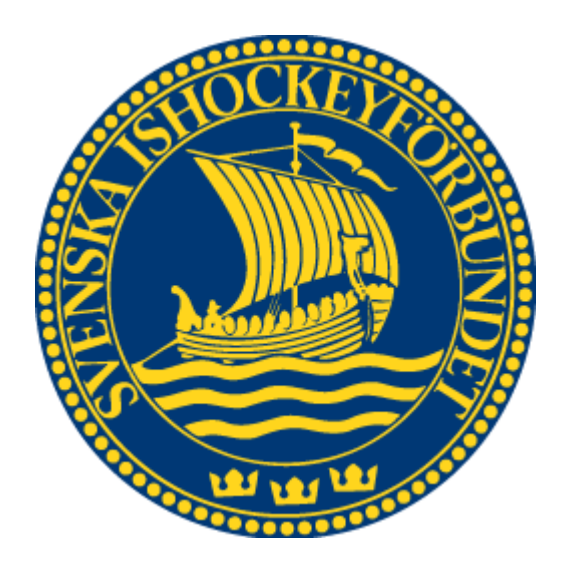

# Svenska Ishockeyförbundet

# OVR Face-Off

Användarhandledning

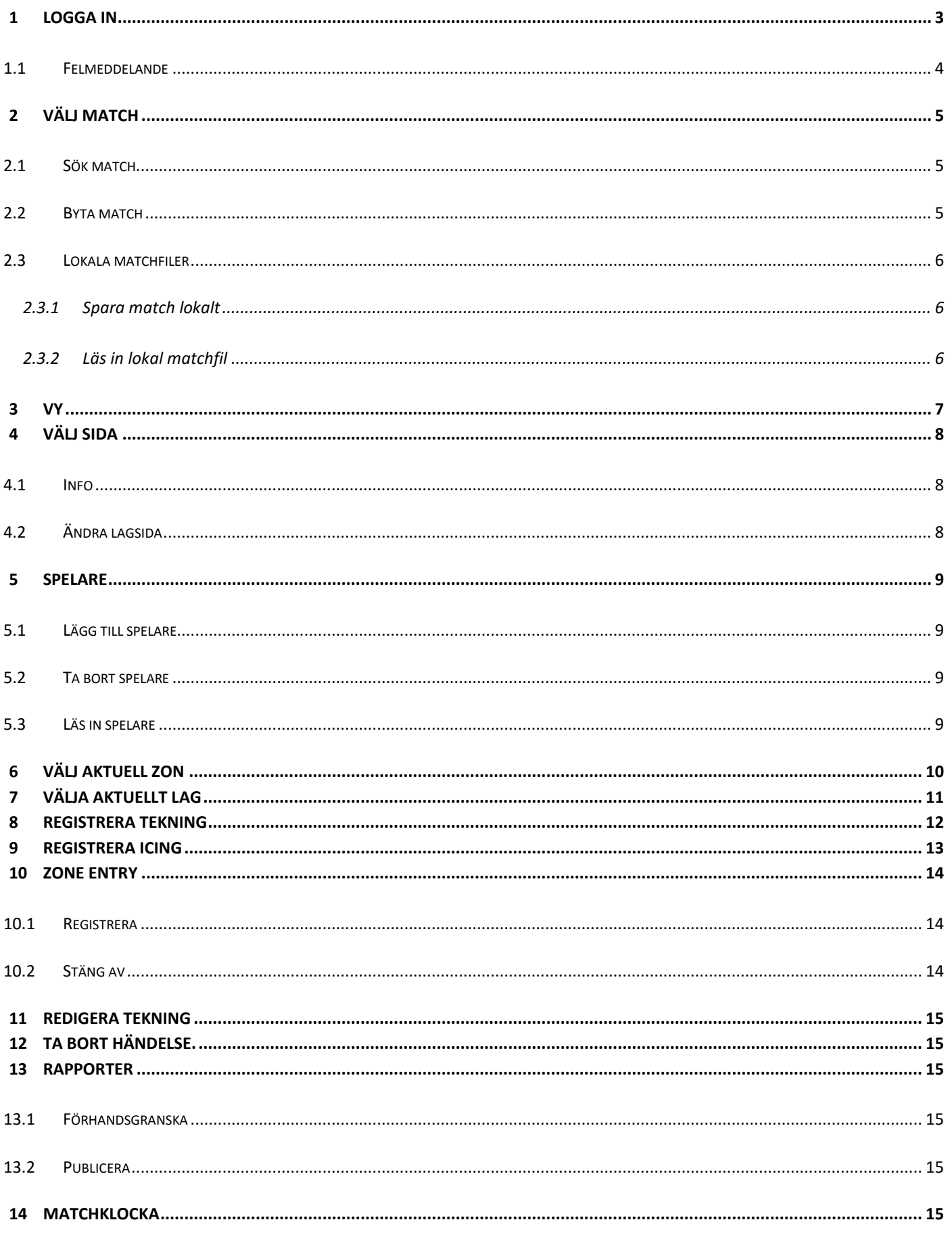

# <span id="page-2-0"></span>**1 Logga in**

- 1. Starta klienten.
- 2. Om internetanslutning saknas så ska rutan "Local" kryssas i.
- 3. Ange användarnamn och lösenord, och tryck på knappen Login.
- 4. Om användaren glömt lösenord finns uppgifterna på www.adm.swehockey.se

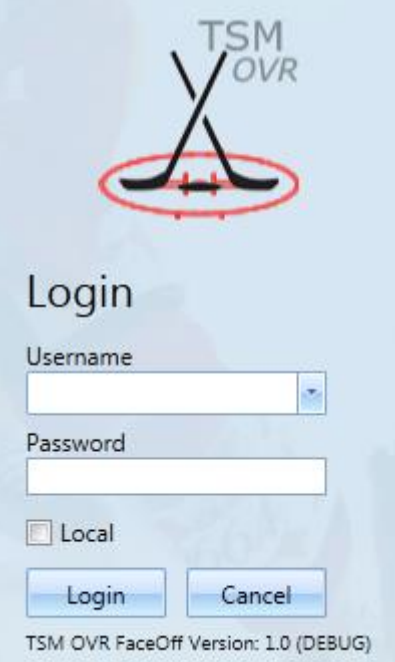

## <span id="page-3-0"></span>**1.1 Felmeddelande**

Om klienten inte har rätt version kommer du få ett felmeddelande enligt bilden nedan när du försöker logga in. Versionsnumret står under login knappen på första sidan.

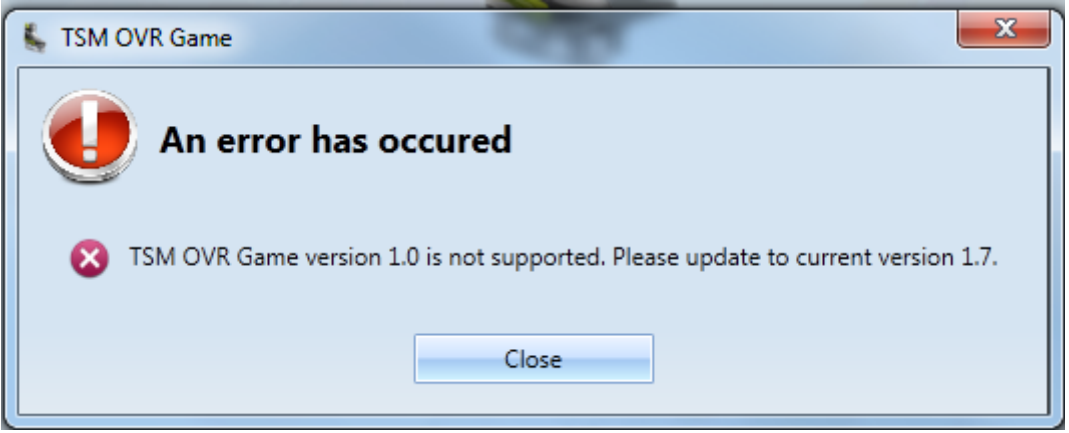

För att åtgärda detta uppdatera klienten på följande sätt:

- 1. Öppna startmenyn på din dator.
- 2. Navigera sedan vidare till "Alla program".
- 3. Leta upp mappen TSM OVR i listan.
- 4. Öppna mappen och tryck på "Search for Updates".

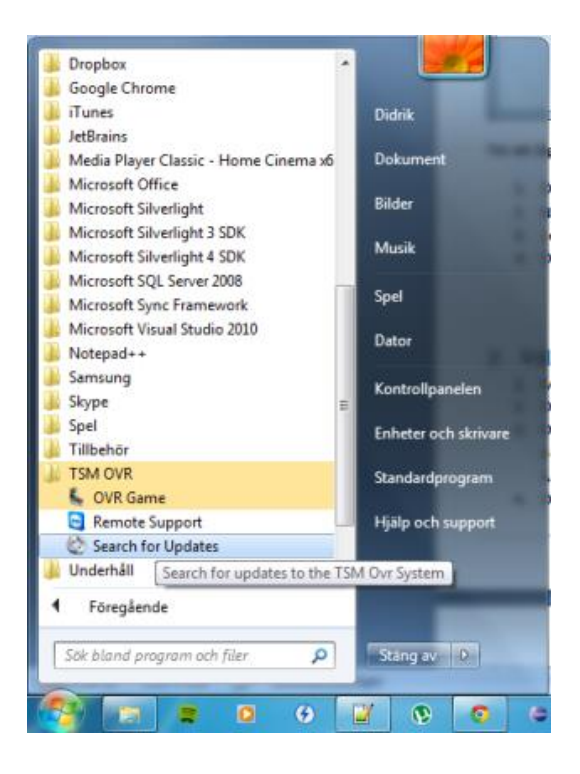

# <span id="page-4-0"></span>**2 Välj match**

För att välja en match gör enligt 2.1 eller klicka på frågetecknet då visas detaljerad information om hur du väljer match*.*

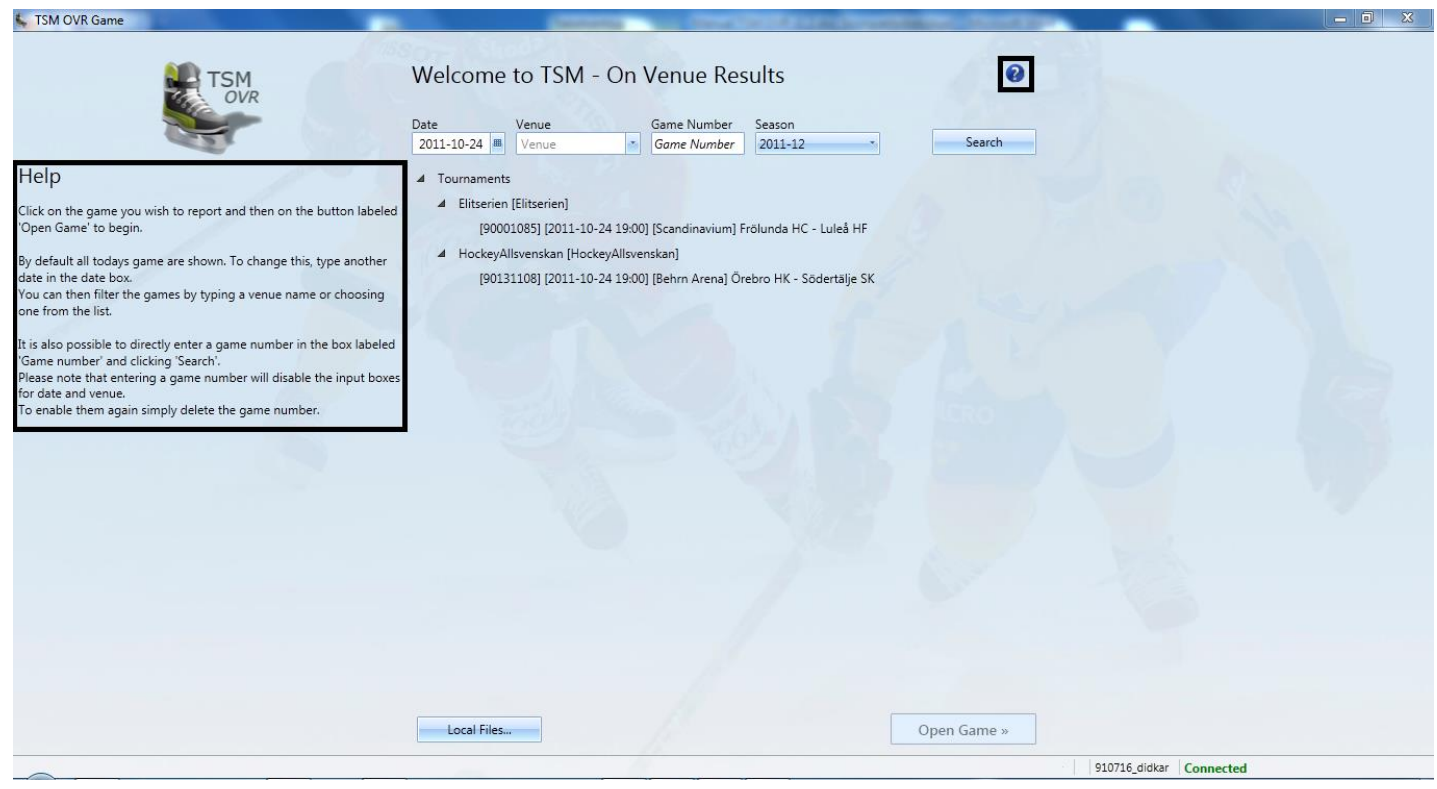

## <span id="page-4-1"></span>**2.1 Sök match**

- 1. Matcher som spelas på dagens datum kommer alltid visas så fort en användare loggar in.
- 2. Om informationen du söker inte finns i listan, mata in information du söker och tryck på knappen Search.
- 3. Om sökningen ger ett resultat på mer än 12 matcher så får du leta fram den match du söker genom att trycka på den serie/turnering som matchen tillhör.

Annars så kommer alla matcher visas som på bilden nedan.

4. Öppna en match genom att markera den och tryck på knappen Open Game eller dubbelklicka på matchen.

#### <span id="page-4-2"></span>**2.2 Byta match**

- 1. Högerklicka på "Info" längst ner till vänster.
- 2. Tryck sedan på "Change game".

#### <span id="page-5-0"></span>**2.3 Lokala matchfiler**

När du loggat in tryck på knappen Local files när du står i vyn som visas ovan.

Du kommer då få upp en ruta enligt bilden ovan. Se kommande punkter för inläsning och sparande av matchfiler.

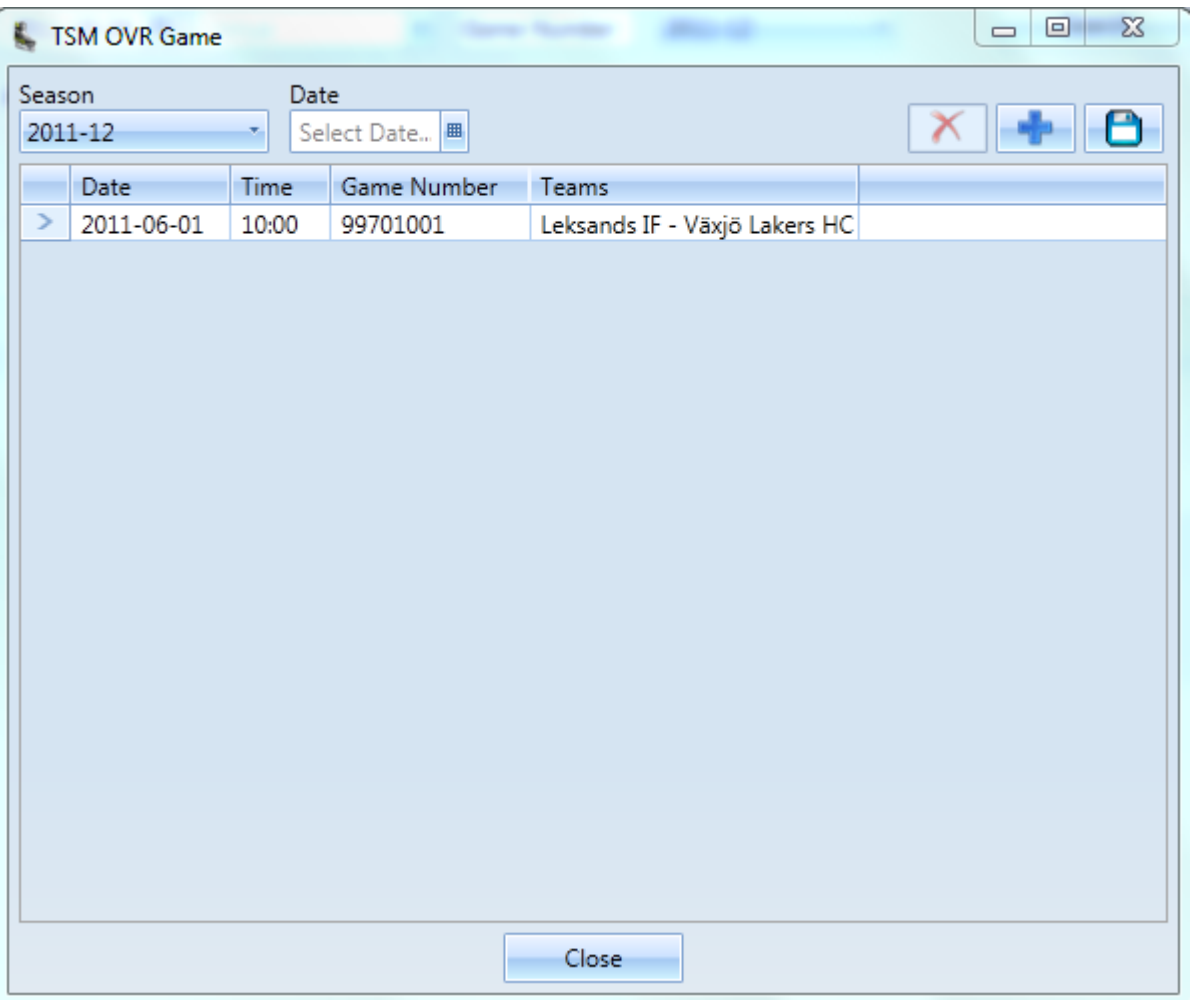

#### <span id="page-5-1"></span>**2.3.1 Spara match lokalt**

För att spara en rapporterad match lokalt på din dator gör enligt följande:

- 1. När du öppnar rutan enligt bilden ovan markera den match i listan som du vill spara lokalt.
- 2. Tryck på knappen med en diskett i högra hörnet.
- 3. Tryck på knappen Select för att välja filnamn och plats att spara filen på.
- 4. Tryck sedan på knappen Save.

#### <span id="page-5-2"></span>**2.3.2 Läs in lokal matchfil**

För att öppna en sparad matchfil gör enligt följande:

- 1. När du öppnar rutan enligt bilden ovan tryck på knappen med ett plustecken i högra hörnet.
- 2. Tryck sedan på knappen Select.
- 3. Välj den matchfil som du vill ladda in i klienten.
- 4. Tryck sedan på knappen Open.

# <span id="page-6-0"></span>**3 Vy**

Systemet kommer att ha två olika lägen, Face Off - Extended och Light. Vad som visas i denna vy beror på vilken version den inloggade användaren har tillgång till.

Om användaren har tillgång till Extended kommer vyn se ut som bilden nedan. Om endast Light versionen används kommer inte knapparna med kortnamnen ovanför rinken finnas, Icingknappen döljs och halva statistiken bredvid rinken. I Extended version har man tillgång till "Possession" och Face Off registrering. I Light version har man endast tillgång till Face Off registrering.

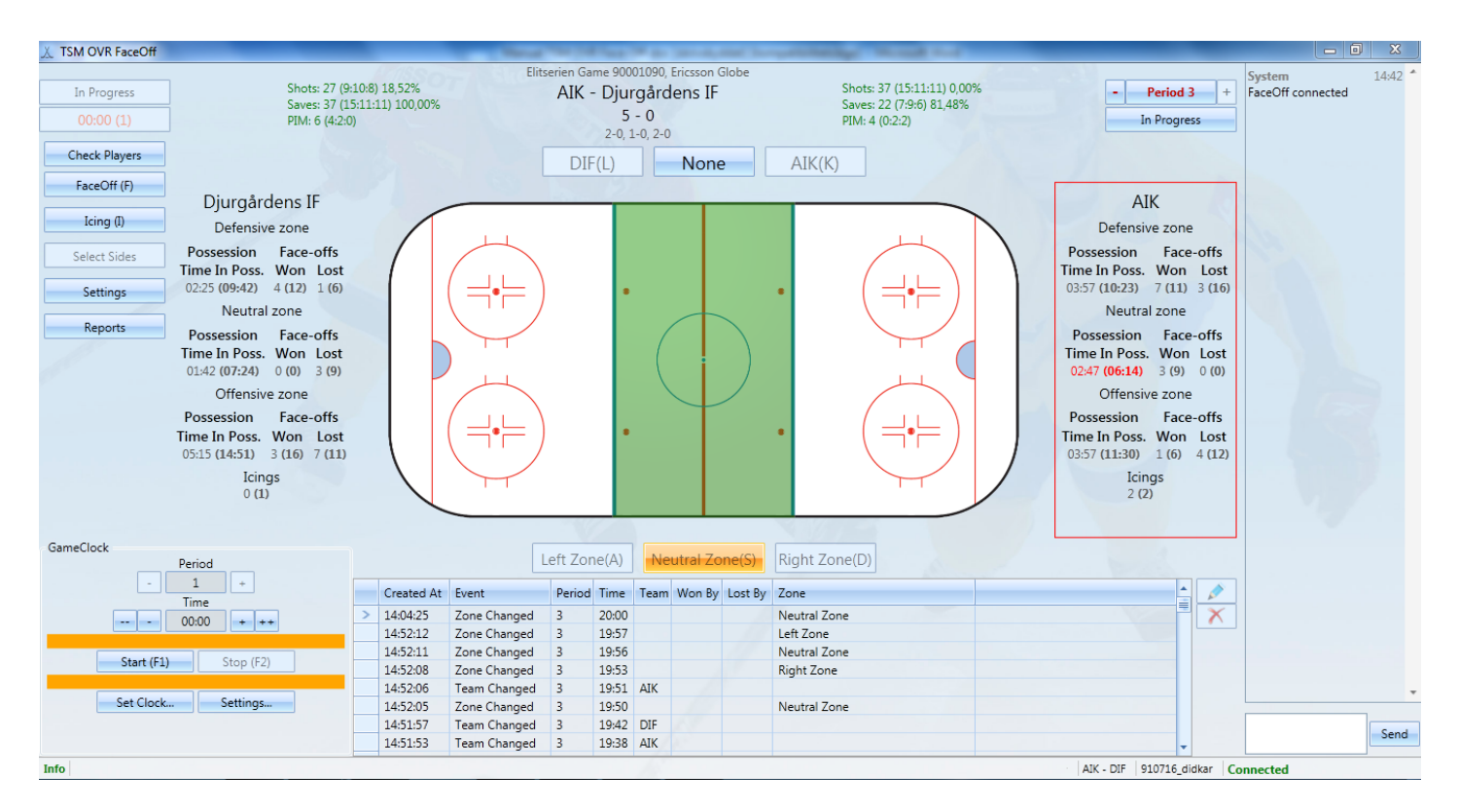

# <span id="page-7-0"></span>**4 Välj Sida**

## <span id="page-7-1"></span>**4.1 Info**

Om lagen spelar på fel sida gentemot vart datorn står så kan du ändra i början av matchen vilken sida i klienten lagen ska ha.

# <span id="page-7-2"></span>**4.2 Ändra lagsida**

- 1. Tryck på knappen "Select sides". Du kommer få upp en ruta enligt bilden nedan.
- 2. För att byta sida på de två lagen trycker du på knappen med två pilar, då kommer lagen skifta sida.
- 3. Tryck sedan på knappen "Ok" för att spara ändringarna.

*Notera:* När användaren ändrar period kommer lagen skifta sida automatiskt, med undantag vid vissa OT perioder. Sida ska alltså i normalfallet endast behöva ändras första gången matchen öppnas.

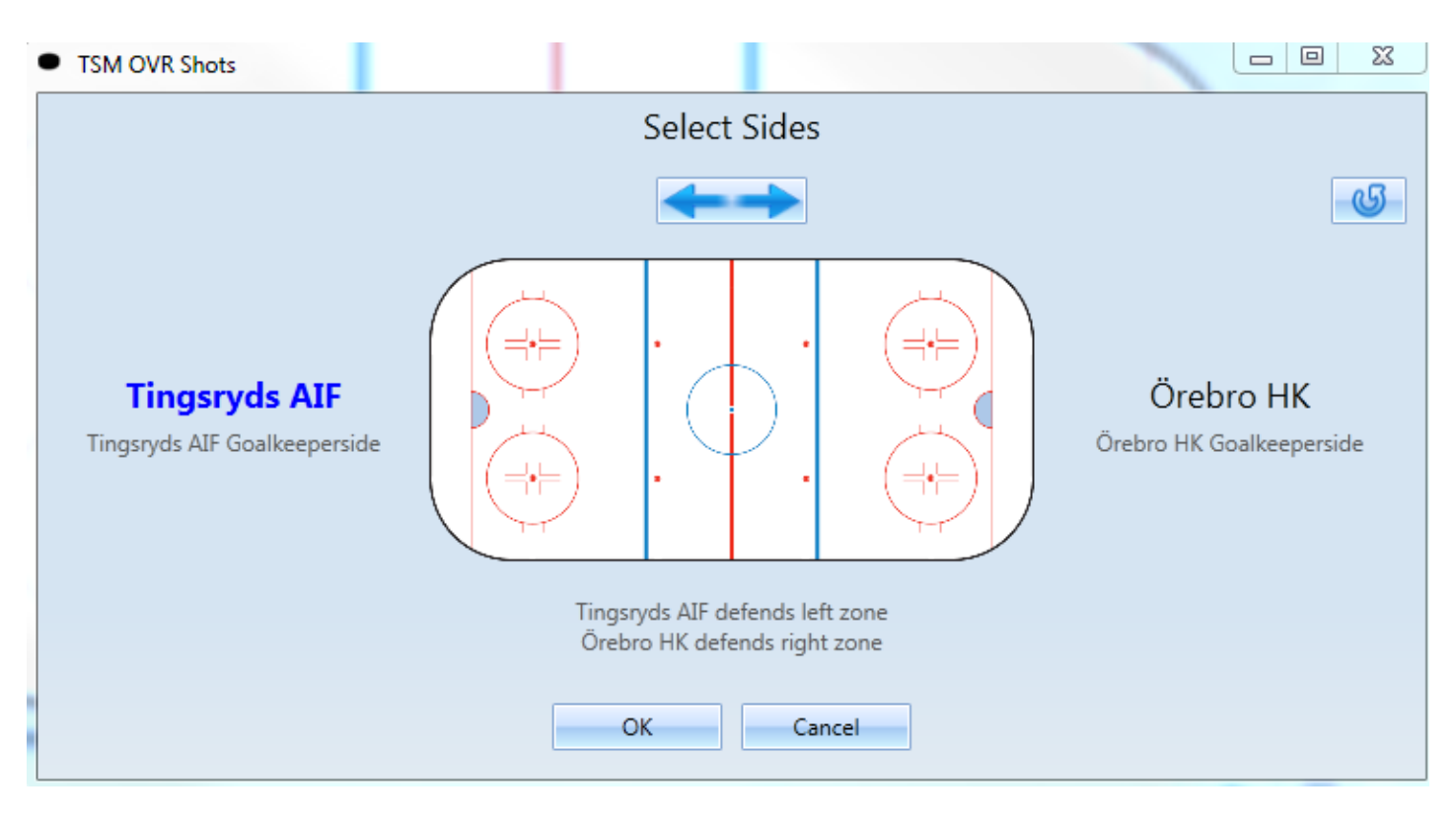

## <span id="page-8-0"></span>**5 Spelare**

### <span id="page-8-1"></span>**5.1 Lägg till spelare**

- 1. När tekningsrutan visas trycker du på knappen med "…" för det lag du vill lägga till en spelare på.
- 2. Mata in ett tröjnummer på spelaren.
- 3. Välj vilken position spelaren har.
- 4. Spara genom att trycka på knappen "Ok".

*Notera:* Spelare som läggs till i Skottklienten ersätts om en spelare med samma nummer läggs till i Gameklienten.

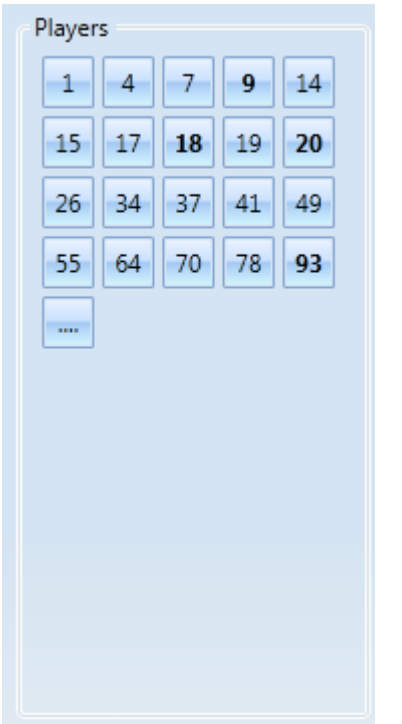

#### <span id="page-8-2"></span>**5.2 Ta bort spelare**

- 1. När du står i rutan enligt bilden ovanför högklicka på den spelare du vill ta bort.
- 2. Tryck sedan på "Delete player".

*Notera:* Du kan endast ta bort spelare som du skapat i tekningsklienten.

## <span id="page-8-3"></span>**5.3 Läs in spelare**

- 1. När knappen "Check players" blinkar har laguppställningen för något lag ändrats i Game klienten. Tryck på knappen.
- 2. En ruta visas med en sammanfattning över vilka förändringar som skett.
- 3. För att spara förändringarna till din klient så trycker du på knappen "Ok".

*Notera:* Om det har skett nummerändringar på spelare som har sparade skott så kommer de uppdateras automatiskt, eller om du har lagt till en egen spelare till laguppställningen med ett nummer som sedan läggs in i Game Klienten så kommer systemet att ta bort den spelare du lagt till och ersätta med den nya. Spelare som finns i tekningsklienten men inte i Gameklienten visas med röd text i listan med händelser.

# <span id="page-9-0"></span>**6 Välj aktuell zon**

För att ändra vilken zon pucken befinner sig i gör något av alternativen nedan:

- Tryck med musen på den zon som PUCKEN befinner sig i.
- Tryck på den knapp som hör till den zon pucken befinner sig i.
- Använd tangenterna A för att välja vänstra zonen, S för att välja den neutrala zonen eller D för att välja den Högra zonen.

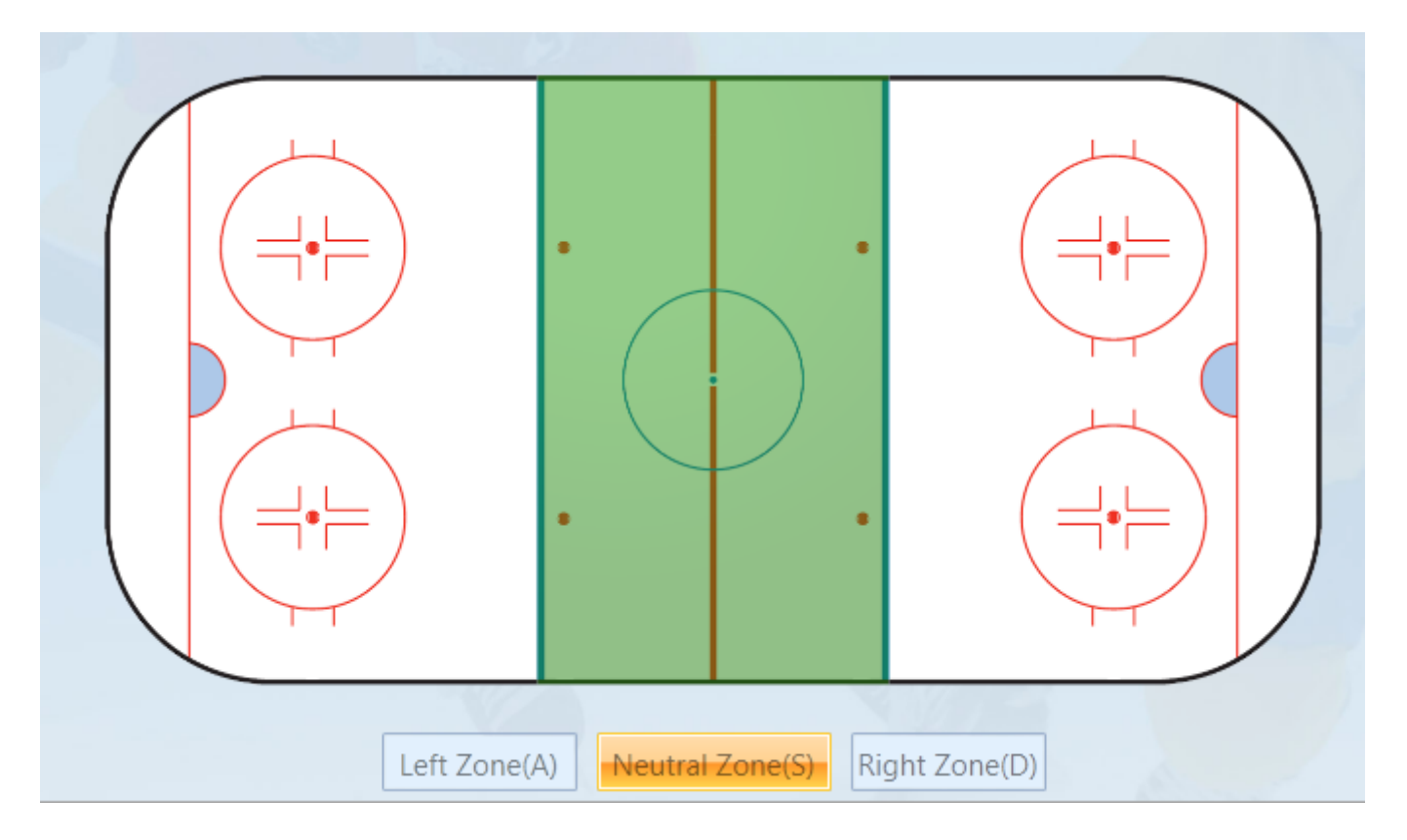

**Tips:** Använd tangenterna!

# <span id="page-10-0"></span>**7 Välja aktuellt lag**

För att välja vilket lag som har/rörde pucken senast kan du trycka på lagknapparna ovanför rinken eller använda tangenten **K** för att välja hemmalaget eller tangenten **L** för bortalaget.

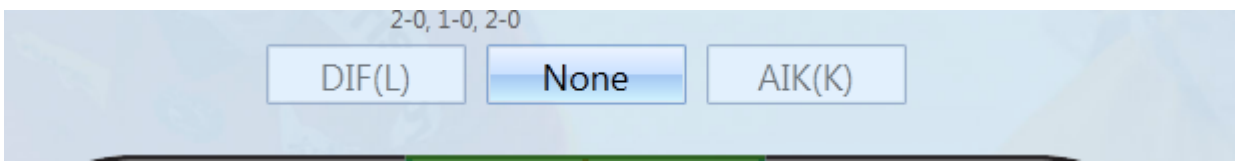

## <span id="page-11-0"></span>**8 Registrera Tekning**

När klockan stannat gör enligt följande:

- 1. Tryck antingen på tangenten **F** (Face Off) eller tryck på knappen Face Off i menyn till vänster.
- 2. Du kommer få upp en ruta enligt bilden nedan.
- 3. Bekräfta att tekningen är i den valda zonen. Annars ändrar du zon med knapparna **A, S, D.**
- 4. Om du inte hinner se vilka spelare som tekar hoppa till punkt 5, annars trycker du på hemma respektive bortalagets tekare bredvid rinken.
- 5. När du ser vem som vann tekningen kan du antingen Enkel klicka på det lags ruta under rinken, dubbelklicka på det lagets ruta som vann eller använda tangenterna "K" och "L" som du byter lag med. Om du trycker på "K" så spara tekningen och hemmalaget sätts som vinnare på tekningen, om du trycker på "L" sätts bortalaget som vinnare på tekningen.
- 6. Om du enkelklickade i punkt 5 måste du trycka på knappen OK för att spara tekningen.

**Tips:** Använd tangenterna "K" och "L" för att spara och välja vinnare. Då sparar du tiden det tar att flytta handen från musen till tangentbordet.

Du kan redigera vinnare, zon och spelare efteråt.

De tekningar som saknar spelare har röd bakgrund i listan med händelser.

**VIKTIGT! :** *Om det är mycket som händer runt om tekningarna, spara en tekning utan att välja vilka spelare som deltog. Ange endast vilket lag som vann tekningen så att du hinner med om det går fort. Hjälps sedan åt att skriva upp vilka som tekar för att sedan gå in och ändra när ni har tid nästa gång.*

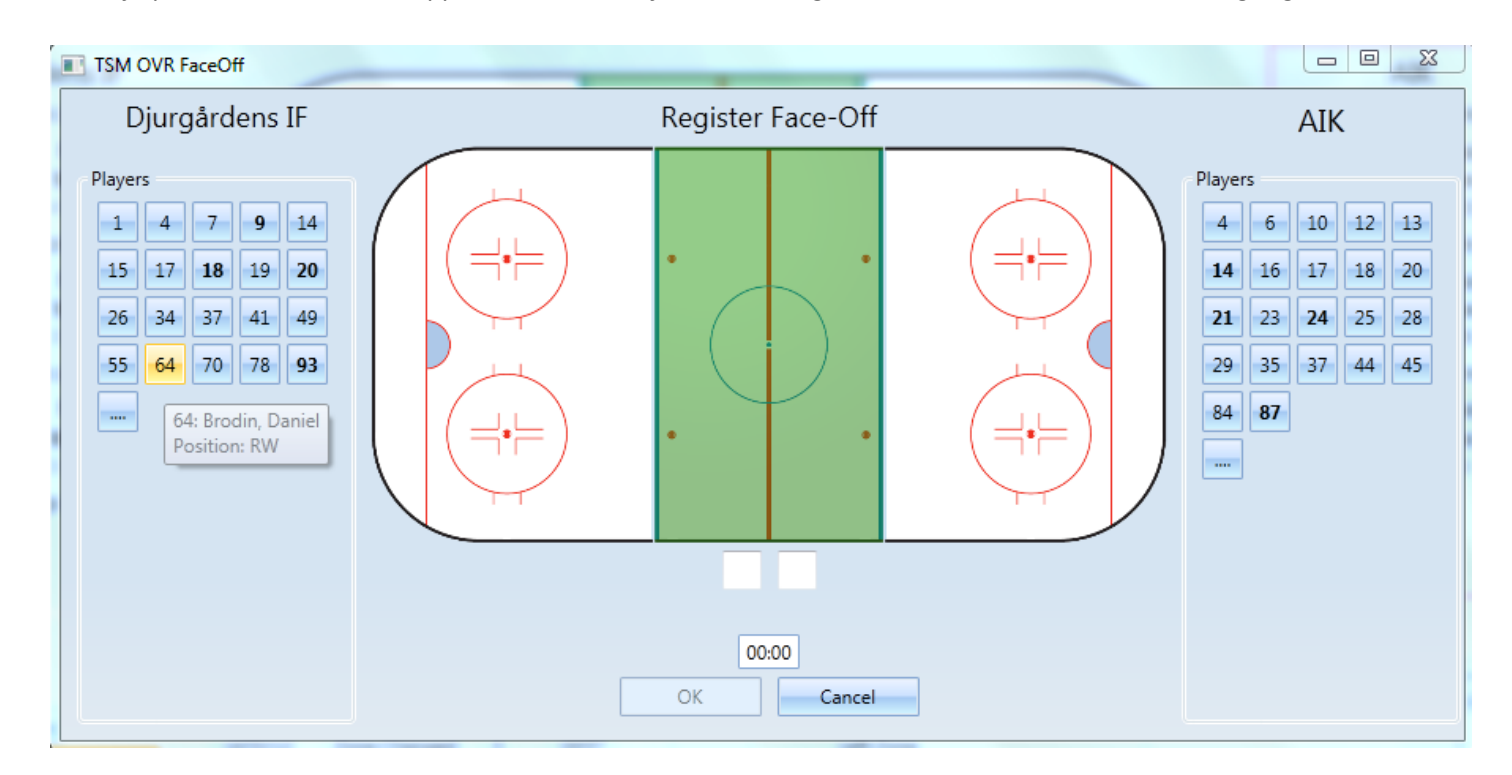

# <span id="page-12-0"></span>**9 Registrera icing**

När klockan har stannat gör enligt följande:

- 1. Tryck antingen på tangenten **I** eller på knappen Icing i menyn.
- 2. Du får upp en ruta enligt bilden nedan.
- 3. Du får välja vilket lag som slog icingen. Det lag som senast hade pucken är förvalt.
- 4. Tryck sedan på knappen OK.
- 5. Tekningsrutan dyker sedan upp på skärmen och zonen ändras till det skyldiga lagets försvarszon.

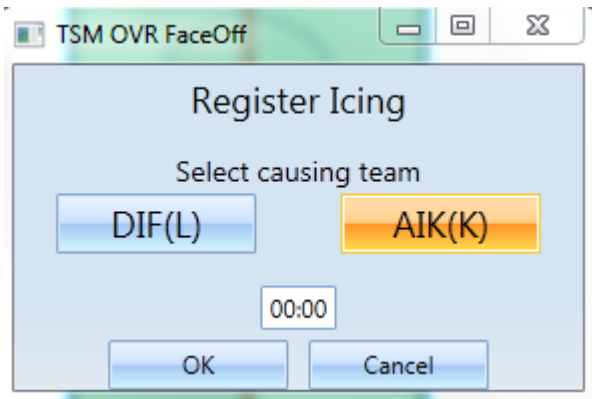

## <span id="page-13-0"></span>**10 Zone Entry**

#### <span id="page-13-1"></span>**10.1 Registrera**

När puckinnehavande lag går in i offensiv zon dyker en ruta upp enligt bilden nedan.

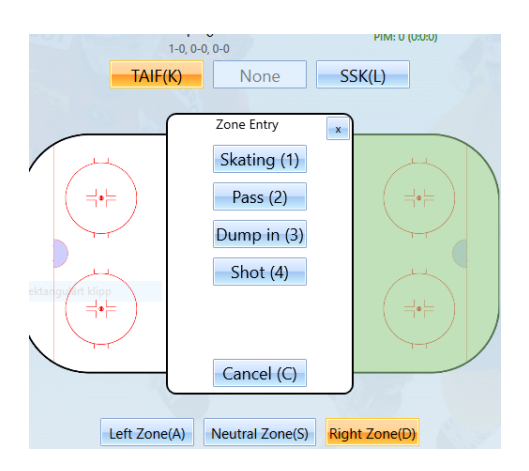

1. Välj sedan på vilket sätt laget tog in pucken i zonen. Du väljer vilken typ med tangterna 1,2,3 och 4.

**Skating**: laget tar in pucken genom att åka in med den. **Pass**: Laget passar in pucken **Dump** In: Laget dumpar in pucken och jagar den **Shot**: Laget skjuter den mot mål

#### <span id="page-13-2"></span>**10.2 Stäng av**

Om du vill stänga av inmatningen av Zone Entry så trycke du på knappen "Settings".

Sen trycker du på nej i rutan och sparar.

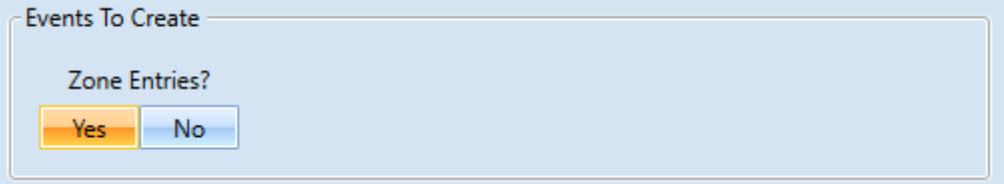

Rutan kommer då inte dyka upp när laget går in i offensiv zon.

- <span id="page-14-0"></span>1. Markera den tekning i listan med händelser.
- 2. Tryck sedan på knappen med en penna.
- 3. Du får sedan upp tekningsrutan där du kan fylla i ny önskad information.

**OBS!** Om du ändrar vinnare eller zon kommer flödet i händelse listan uppdateras.

# <span id="page-14-1"></span>**12 Ta bort händelse.**

**OBS!** Du kan endast ta bort den senaste händelsen.

- 1. Markera den senaste händelse.
- 2. Tryck på knappen med ett rött kryss bredvid listan med händelser.

## <span id="page-14-2"></span>**13 Rapporter**

För att skriva ut önskad rapport trycker du på knappen "Reports" i menyn till vänster. En ruta dyker upp med de rapporter som finns tillgängliga.

## <span id="page-14-3"></span>**13.1 Förhandsgranska**

- 1. Tryck på knappen "Reports" i menyn.
- 2. Tryck sedan på önskad rapport.
- 3. Tryck sedan på knappen "Preview" för att förhandsgranska.

## <span id="page-14-4"></span>**13.2 Publicera**

- 1. Gör enligt punkt 12.1.
- 2. Stäng sedan ner rapporten.
- 3. Tryck sedan på knappen "Publish" då publiceras rapporten,

# <span id="page-14-5"></span>**14 Matchklocka**

Se OVR Game Clock manualen.